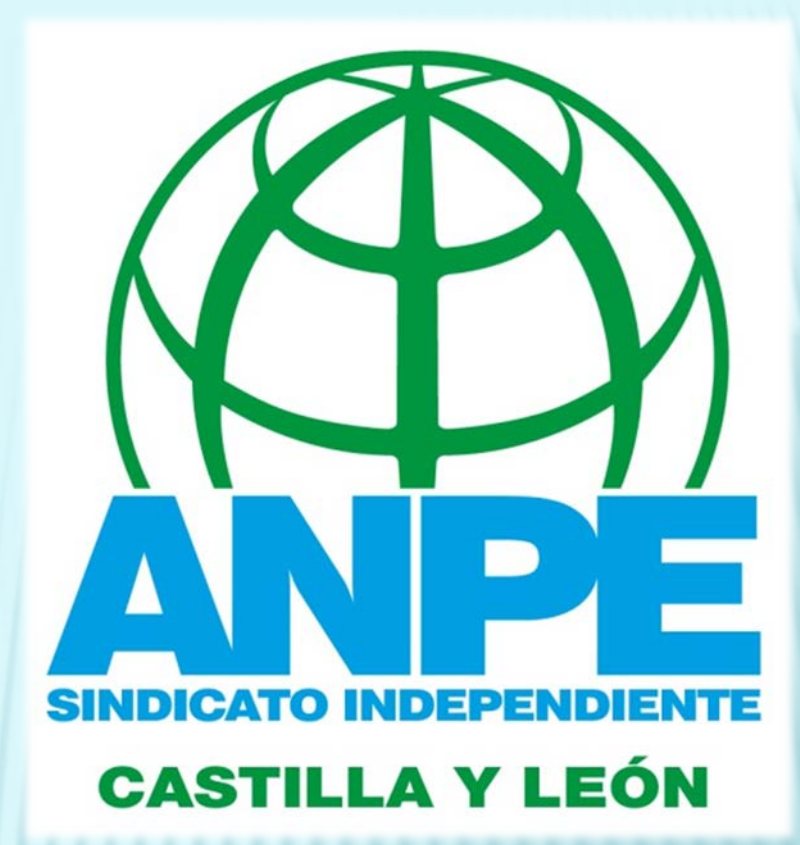

## ACLARACIONES SOBRE

# DNIe Y CERTIFICADOS ELECTRÓNICOS

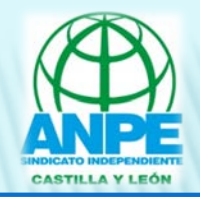

# EL CERTIFICADO ELECTRÓNICO

- Es un documento electrónico expedido por una Autoridad de Certificación e identifica a una persona (física o jurídica) con dos claves criptográficas:
	- Clave privada (la que ponemos nosotros)
	- Clave pública
- Tiene como misión validar y certificar que una firma electrónica se corresponde con una persona o entidad concreta.
- Contiene la información necesaria para firmar electrónicamente e identificar a su propietario con sus datos: nombre, NIF, algoritmo y claves de firma, fecha de expiración y organismo que lo expide.
- La Autoridad de Certificación da fe de que la firma electrónica se corresponde con un usuario concreto. Esa es la razón por la que los certificados están firmados, a su vez, por la Autoridad de Certificación.

Para más información, ver el Portal de la Administración electrónica [AQUÍ](http://firmaelectronica.gob.es/Home/Ciudadanos/Certificados-Electronicos.html).

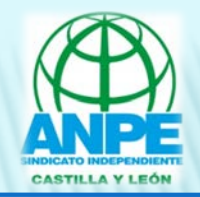

# EL CERTIFICADO ELECTRÓNICO

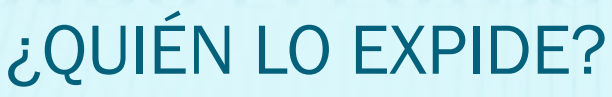

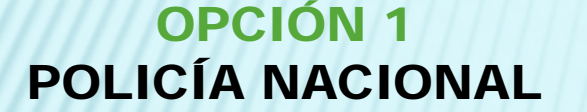

OPCIÓN 2 OTRAS AUTORIDADES DE CERTIFICACIÓN (AC)

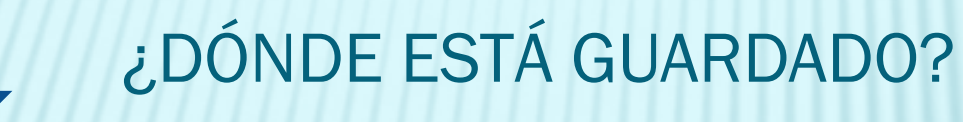

DNIe

SOFTWARE DENTRO DE UN DISPOSITIVO

¿CÓMO SE SOLICITA?

PRESENCIÁNDOSE EN LOS PUNTOS DE ACTUALIZACIÓN DE LAS OFICINAS DE EXPEDICIÓN DEL DNI. (Dirección General de la Policía Nacional). [https://www.dnielectronico.es](https://www.dnielectronico.es/)

ENTRANDO EN LA PÁGINA WEB DE UNA DE LAS AUTORIDADES DE CERTIFICACIÓN ESPAÑOLAS QUE LOS EMITEN Y PRESENCIÁNDOSE. Ver lista [AQUÍ.](http://firmaelectronica.gob.es/Home/Ciudadanos/Principales-Autoridades-Certificacion.html)

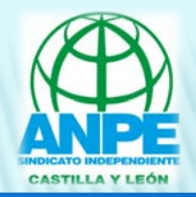

# ES IMPORTANTE SABER QUE…

Los certificados tienen un periodo de validez, tras el cual habrá que renovarlos.

*Por ejemplo, los de la FNMT (Fábrica Nacional de la Moneda y Timbre) tienen una vigencia de 36 meses y los del DNIe, de 30 meses.*

*Más información sobre obtención, renovación y revocación de certificados [AQUÍ.](http://firmaelectronica.gob.es/Home/Ciudadanos/Certificados-Electronicos.html)*

CERTIFICADOS ELECTRÓNICOS EN EL DNIe OPCIÓN 1

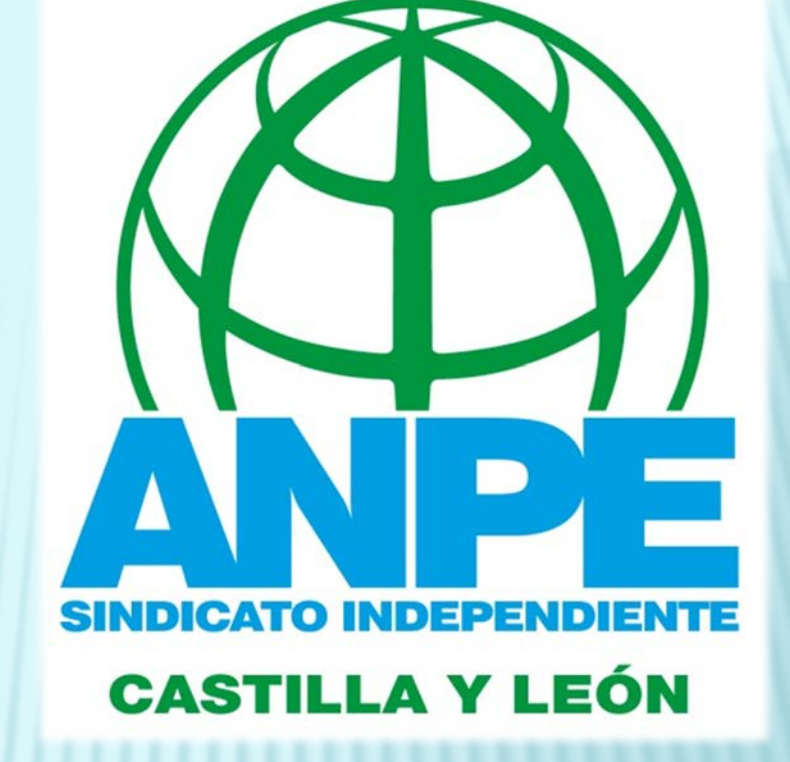

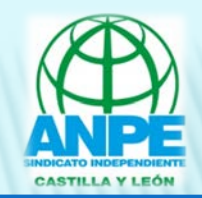

## IMPORTANTE:

Para poder leer los certificados que están dentro del DNIe, se necesita un lector de DNIe. Instalar un lector de DNIe es sencillo: conecta el dispositivo al PC y espera a que el sistema lo reconozca e instale los controladores.

El DNIe 3.0 (la última generación) también permite la lectura inalámbrica gracias a la tecnología NFC. Para poder leerlo, se necesita un teléfono ANDROID que incorpore esta tecnología.

Tienes que tener instalado Java en tu ordenador, ya que las administraciones usan este software para gestionar los certificados y las firmas digitales.

Preguntas frecuentes [AQUÍ.](https://www.dnielectronico.es/PortalDNIe/PRF1_Cons02.action?pag=REF_1004&id_menu=43)

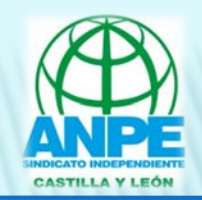

ACTIVAR LOS CERTIFICADOS DEL DNIe

Sólo pueden ser activados PRESENCIALMENTE en los puntos de actualización del DNIe de las comisarías y centros de expedición.

Los puntos de actualización son similares a unos cajeros automáticos que toman tu huella dactilar e instalan los certificados digitales en el chip del DNIe. Además permiten cambiar el PIN.

Hay que renovarlos CADA 30 MESES.

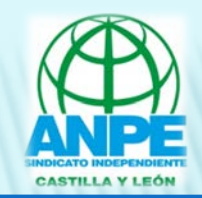

## SOFTWARE PARA LA LECTURA DE LOS CERTIFICADOS

Para poder utilizar el DNIe en un ordenador, hay que tener instalados unas "piezas" de software llamadas "módulos criptográficos".

Se llaman "Cardmodule" (Windows) o "PKCS#11" (Windows, UNIX/Linux o MAC).

Se pueden descargar en [www.dnielectronico.es/descargas/.](http://www.dnielectronico.es/descargas/) Se recomienda usar los navegadores siguientes: Internet Explorer (versión 6.0 o superior) Mozilla Firefox (versión 1.5 o superior) Netscape (versión 4.78 o superior)

Para que se complete la instalación, hay que reiniciar el ordenador.

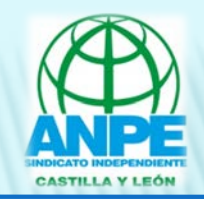

## IMPORTAR LOS CERTIFICADOS DEL DNIe A TU ORDENADOR

Hay que importar los certificados de tu DNIe a tu ordenador para que el navegador pueda utilizarlos. Para ello, sigue las instrucciones propias de cada navegador y de cada sistema operativo (Windows, IOS). Ver [AQUÍ.](http://firmaelectronica.gob.es/Home/Ciudadanos/Certificados-Electronicos.html)

Una vez instalados, tienes que REINICIAR el navegador.

Para comprobar si se han instalado bien los certificados, puedes acceder a cualquiera de los servicios de validación. Por ejemplo, en la página web de la FNMT.

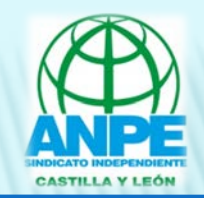

- Para la validación del DNIe se dispone de dos prestadores de Servicios de Validación:
	- Fábrica Nacional de Moneda y Timbre Real Casa de la Moneda, que prestará sus servicios de validación con carácter universal: ciudadanos, empresas y Administraciones Públicas.
	- + Ministerio de Hacienda y Administraciones Públicas, que prestará los servicios de validación al conjunto de las Administraciones Públicas.
- El servicio de validación está disponible de forma ininterrumpida todos los días del año.
- Este servicio de validación del DNIe es gratuito.

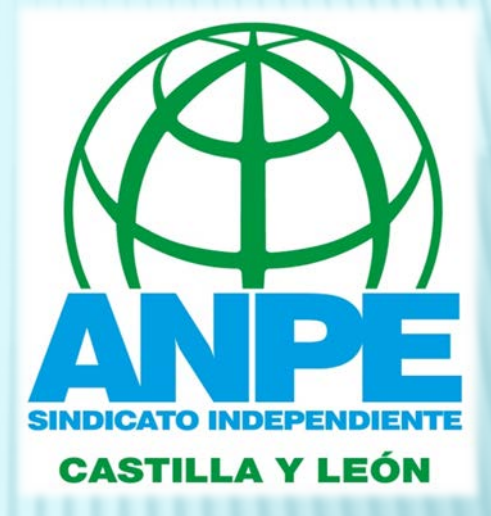

# CERTIFICADOS ELECTRÓNICOS DE LA FNMT OPCIÓN 2

FNMT =Fábrica Nacional de la Moneda y del Timbre, una de las Autoridades Certificadoras oficiales españolas.

# OPCIÓN 2: CERTIFICADOS ELECTRÓNICOS OBTENIDOS EN UNA AUTORIDAD DE CERTIFICACIÓN

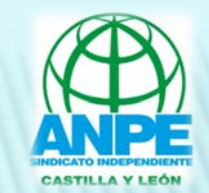

TRES PASOS PARA LA OBTENCIÓN DEL CERTIFICADO ELECTRÓNICO A TRAVÉS DE UNA DE LAS AUTORIDADES DE CERTIFICACIÓN OFICIALES:

- 1. Solicitar el certificado por Internet a través de una de las diferentes Autoridades de Certificación electrónica. Obtendremos un código de solicitud del certificado, que deberemos facilitar en el momento de acreditar nuestra identidad y en la descarga del certificado.
- 2. Registrar nuestro usuario, personándonos en una oficina de registro para proceder a la acreditación de nuestra identidad.
- 3. Descargar el certificado, desde la página de Internet de la Autoridad de Certificación correspondiente y desde el mismo equipo y navegador desde el que realizamos la solicitud.

## EN ESTE DOCUMENTO EXPLICAMOS CÓMO HACERLO CON LA FNMT.

Para más información, ver manuales y vídeos del departamento de CERtificación ESpañola (=CERES) [AQUÍ.](https://www.cert.fnmt.es/)

# OPCIÓN 2: CERTIFICADOS DE LA FNMT

A través de la Fábrica Nacional de la Moneda y Timbre, existen 3 formas distintas para obtener su Certificado Digital de Persona Física:

1. Como archivo descargable en su ordenador. Obtener Certificado software.

2. Como archivo descargable en su dispositivo Android. Obtener Certificado con Android.

3. Utilizando su DNIe.

Obtener Certificado con DNIe.

# 1. OBTENER CERTIFICADO SOFTWARE

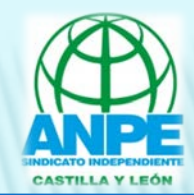

## 4 PASOS

## **PASO 1** Consideraciones previas y configuración del navegador.

### PASO 2

Solicitud vía internet de su Certificado.

### PASO 3

Acreditación de la identidad en una Oficina de Registro.

#### PASO 4

Descarga de su Certificado de Usuario.

## + NOTA IMPORTANTE: COPIA DE SEGURIDAD

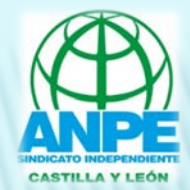

### PASO<sub>1</sub>

Consideraciones previas y configuración del navegador

Para obtener el certificado es necesario realizar una serie de configuraciones en el navegador :

- ① Recomendamos obtener el código de solicitud en su ordenador **lo más cercano posible en tiempo** al momento de la acreditación. Esto evitará problemas a la hora de la descarga.
- ② No formatear el ordenador, entre el proceso de solicitud y el de descarga del certificado.
- ③ Se debe realizar todo el proceso de obtención desde el **mismo equipo**, con el **mismo usuario** y el **mismo navegador** (Internet Explorer o Mozilla Firefox).
- ④ No realizar actualizaciones en el equipo mientras dure el proceso.
- ⑤ En ocasiones es necesario desactivar el antivirus.

# 1. OBTENER CERTIFICADO SOFTWARE

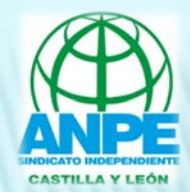

## PASO<sub>2</sub>

Solicitud vía internet de su Certificado

Rellenar los datos de la solicitud en la página web de la FNMT [AQUÍ.](https://www.sede.fnmt.gob.es/certificados/persona-fisica/obtener-certificado-software/solicitar-certificado)

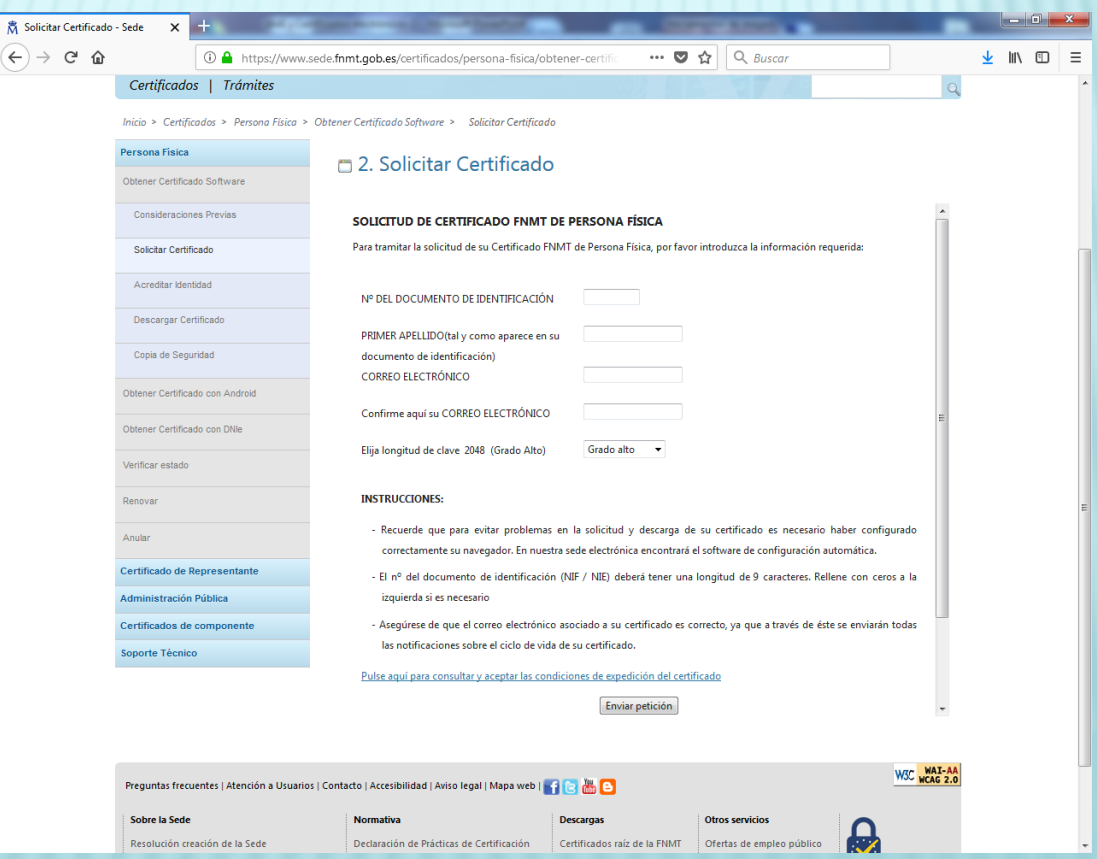

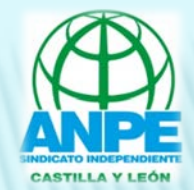

### PASO 3

### Acreditación de la identidad en una Oficina de Registro

Para acreditar su propia identidad, hay que **ACUDIR PERSONALMENTE** a una Oficina de Registro.

Si por cualquier circunstancia no pudiera hacerlo personalmente, podrá ir una tercera persona en su nombre. pero se le exigirá la previa legitimación de su firma del contrato ante notario.

NOTA: Cuando acredite su identidad en una oficina de registro tendrá inmediatamente disponible la descarga de su certificado por lo que le recomendamos descargarlo lo antes posible.

### DOCUMENTACIÓN NECESARIA:

1/ DNI o PASAPORTE o CARNET DE CONDUCIR. 2/ El código de solicitud que le ha sido remitido a su cuenta de correo electrónico.

## ¿DÓNDE ACUDIR?

1/ Oficinas de la Seguridad Social. 2/ Delegaciones y administraciones de la AEAT NOTA: En algunas delegaciones y oficinas se requiere cita previa. Localizador de oficinas [AQUÍ.](http://mapaoficinascert.appspot.com/)

# 1. OBTENER CERTIFICADO SOFTWARE

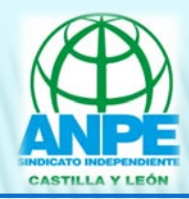

#### PASO 4

Descarga de su Certificado de Usuario

Para descargar el certificado debe ir a la página web de la FNMT AQUI.

**C** Desca  $\leftarrow$  +

Para descargar el certificado debe usar el mismo ordenador, el mismo navegador y el mismo usuario con el que realizó la solicitud e introducir los datos requeridos exactamente tal y como los introdujo entonces.

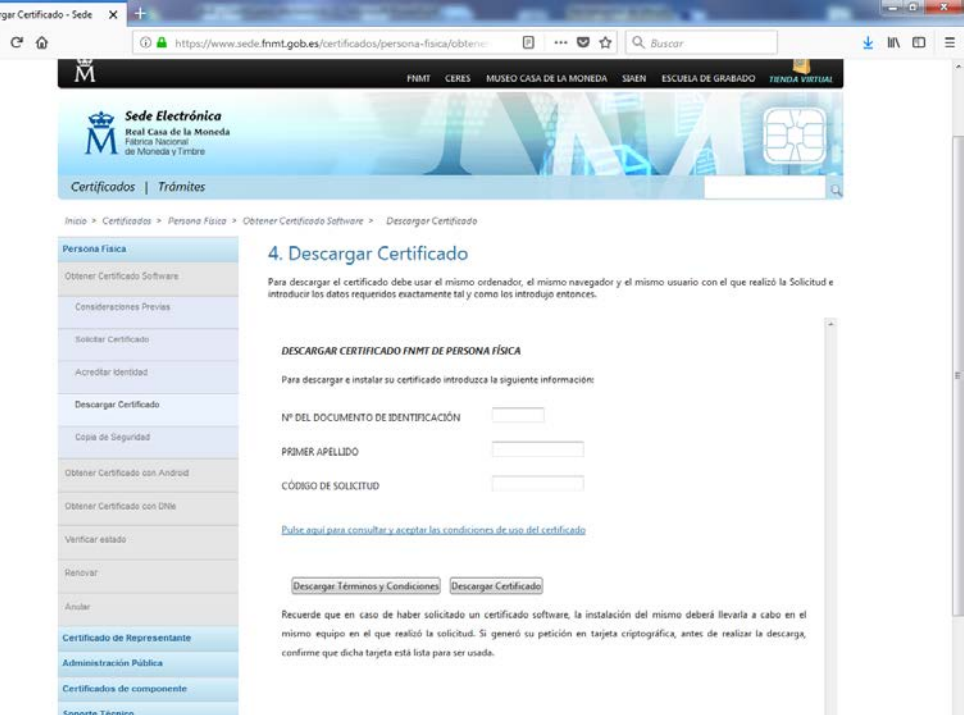

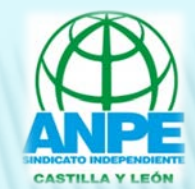

### NOTA IMPORTANTE: COPIA DE SEGURIDAD

Recomendamos a todos los usuarios que realicen una copia de seguridad de su Certificado en un dispositivo de almacenamiento externo.

Una vez exporte su certificado y consiga su copia de seguridad, podrá conservarlo en el dispositivo que elija (p.ej. en una tarjeta o USB Criptográficos). De esta forma, aunque su equipo resulte dañado y lo pierda, podrá seguir haciendo uso de su Certificado Digital.

Recuerde que al realizar la copia de seguridad se le pedirá una contraseña para proteger el archivo que se genera (extensiones "*.pfx*" o "*.p12*"). Debe custodiar dicho archivo y contraseña ya que en un futuro se le solicitará para poder reinstalar su certificado.

# 2. OBTENER CERTIFICADO CON ANDROID

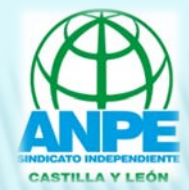

Desde un dispositivo Android, descargar la aplicación para obtener el certificado.

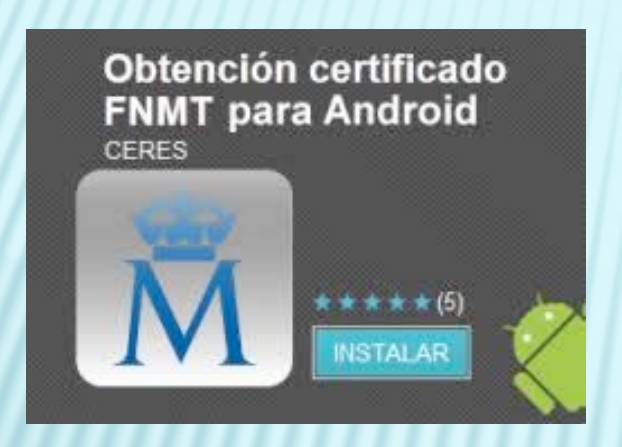

Ver vídeo explicativo [AQUÍ.](https://www.sede.fnmt.gob.es/certificados/persona-fisica/obtener-certificado-con-android)

- 1. En Google Play busca la aplicación.
- 2. Cuando esté instalada en tu Android, pulsa "solicitar" e introduce tu NIF.

el sistema te devuelve el código de solicitud, que es el que tienes que presentar junto a tu DNI en la oficina de registro donde te vas a presenciar. NOTA: el código figura en "solicitudes pendientes" dentro de la app.

3. Después de presenciarte en la oficina de registro, abrir en la app "solicitudes pendientes" y pinchar en la flecha verde de descarga.

4. La app te pregunta si deseas hacer una copia. Pulsar "sí" *(es importante hacer una copia para poder instalar el Certificado en otro dispositivo : pc, tablet, teléfono)*.

5. Introducir una contraseña (es muy importante RECORDARLA) y pulsar continuar.

6. Para extraer el certificado, se solicita dicha contraseña.

7. Finalmente, tenemos que poner un nombre al certificado.

8. Pulsar "finalizar".

NOTA: al solicitar un certificado nuevo, los anteriores(si los tuviéramos) quedan revocados.

# 3. OBTENER CERTIFICADO CON DNIe

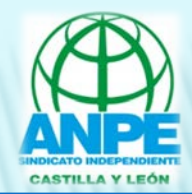

## 3 PASOS

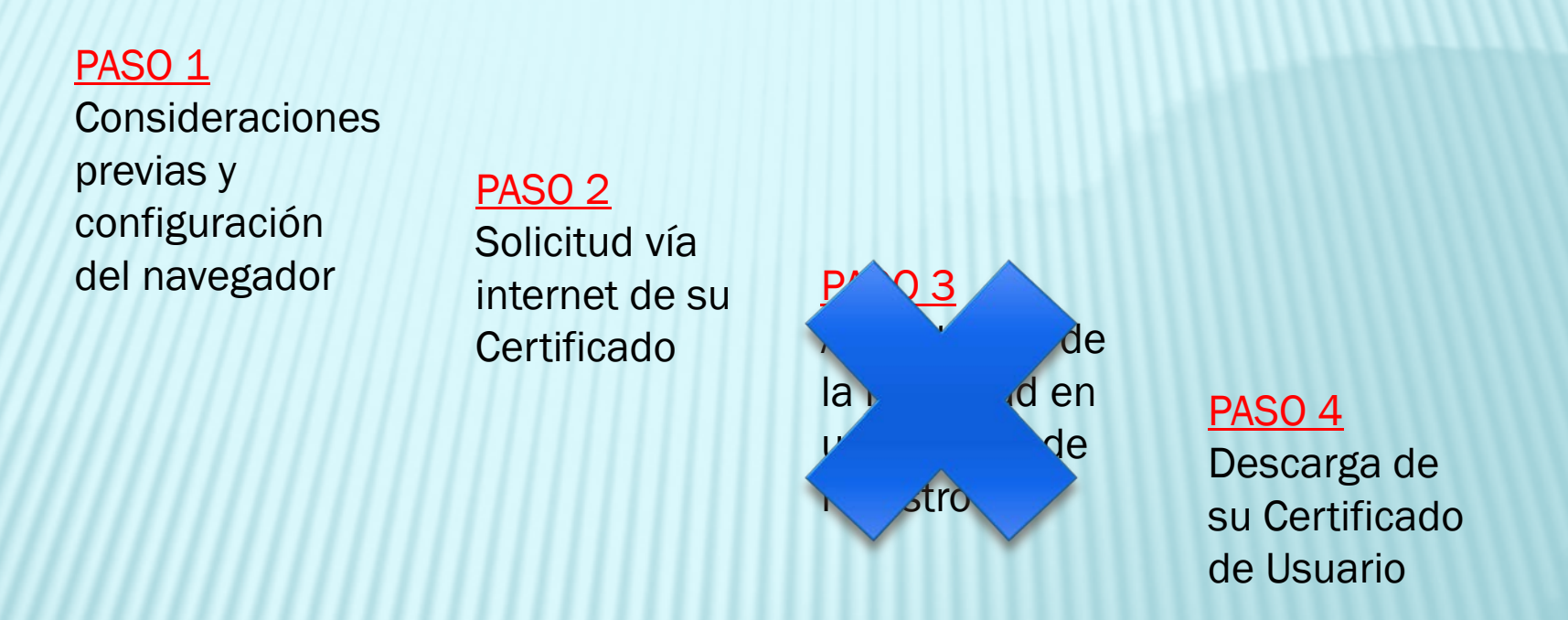

### + NOTA IMPORTANTE: COPIA DE SEGURIDAD

*Los pasos a seguir son casi los mismos que los planteados en "obtener certificado software". La diferencia es que NO HAY QUE PRESENCIARSE en ninguna oficina de registro para acreditar la identidad (ya que lo hemos hecho previamente al activar nuestro DNIE en un punto de actualización)*.

# 3. OBTENER CERTIFICADO CON DNIe

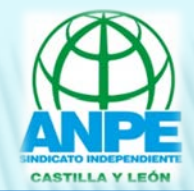

PASO<sub>1</sub>

Consideraciones previas y configuración del navegador

Antes de comenzar el proceso hay que tener instalado en el navegador los certificados raíz de la FNMT-RCM y del DNIe.

Si no los tienes instalados, descárgalos [AQUÍ](https://www.sede.fnmt.gob.es/preguntas-frecuentes/certificado-de-persona-fisica/-/asset_publisher/eIal9z2VE0Kb/content/1340-que-pasos-debo-seguir-para-solicitar-un-certificado-fnmt-de-persona-fisica-o-el-certificado-de-representacion-de-administrador-unico).

Según el navegador (Firefox o Internet Explorer), hay que seguir unas instrucciones u otras. Ver [AQUÍ](https://www.sede.fnmt.gob.es/certificados/persona-fisica/obtener-certificado-con-dnie/consideraciones-previas) la configuración necesaria para cada uno.

# 3. OBTENER CERTIFICADO CON DNIE

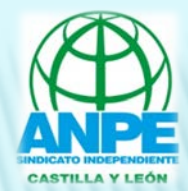

### PASO 2

Solicitud vía internet de su Certificado

Rellenar los datos de la solicitud en la página web de la FNMT AQUI.

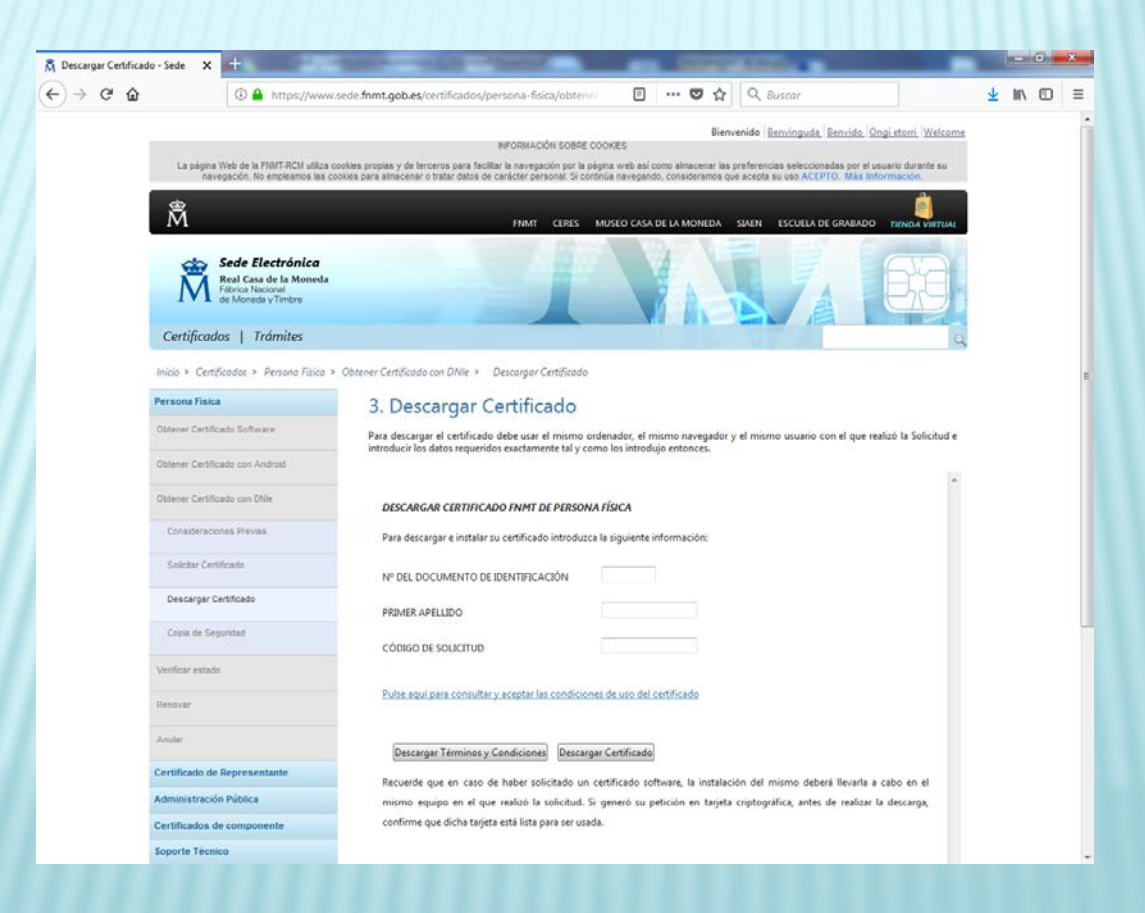

# 3. OBTENER CERTIFICADO CON DNIe

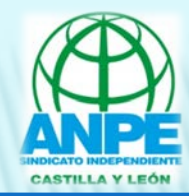

#### PASO 4

Descarga de su Certificado de Usuario

Para descargar el certificado debe ir a esta página web de la FNMT [AQUÍ](https://www.sede.fnmt.gob.es/certificados/persona-fisica/obtener-certificado-con-dnie/descargar-certificado).

Para descargar el certificado debe usar el mismo ordenador, el mismo navegador y el mismo usuario con el que realizó la solicitud e introducir los datos requeridos exactamente tal y como los introdujo entonces.

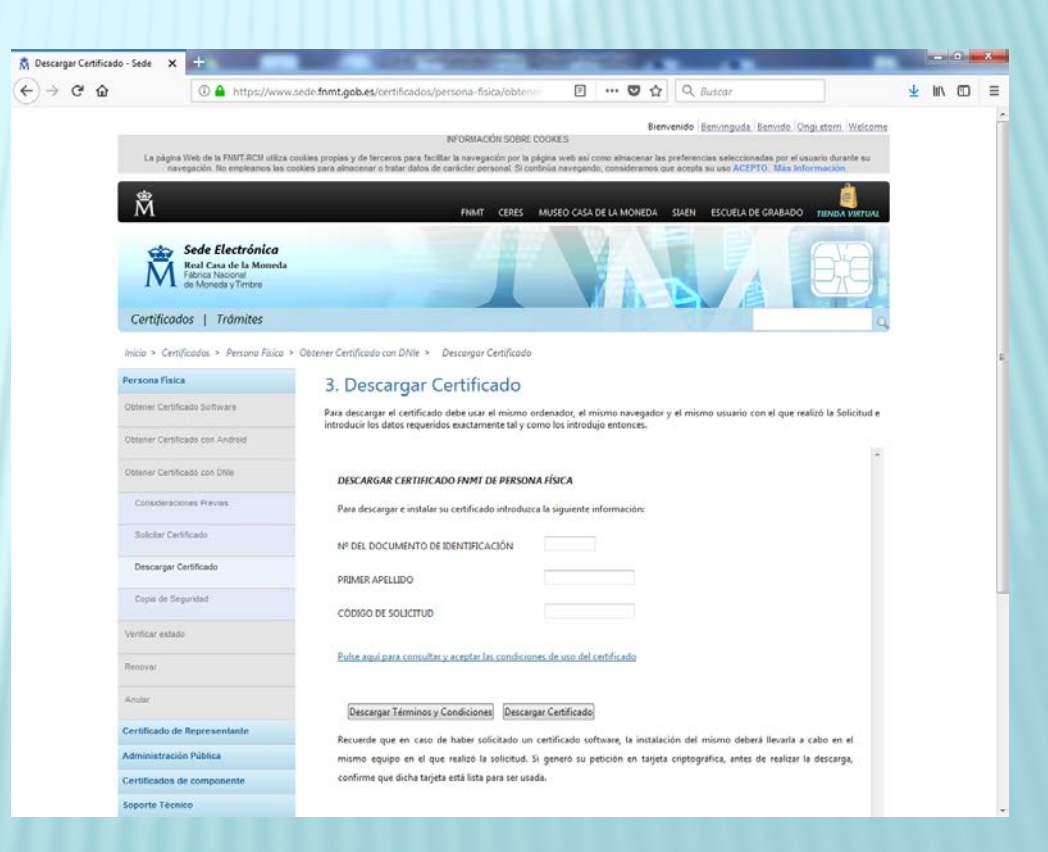

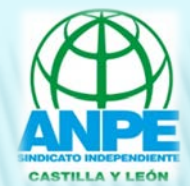

### NOTA IMPORTANTE: COPIA DE SEGURIDAD

Recomendamos a todos los usuarios que realicen una copia de seguridad de su Certificado en un dispositivo de almacenamiento externo.

Una vez exporte su certificado y consiga su copia de seguridad, podrá conservarlo en el dispositivo que elija (p.ej. en una tarjeta o USB Criptográficos). De esta forma, aunque su equipo resulte dañado y lo pierda, podrá seguir haciendo uso de su Certificado Digital.

Recuerde que al realizar la copia de seguridad se le pedirá una contraseña para proteger el archivo que se genera (extensiones "*.pfx*" o "*.p12*"). Debe custodiar dicho archivo y contraseña ya que en un futuro se le solicitará para poder reinstalar su certificado.

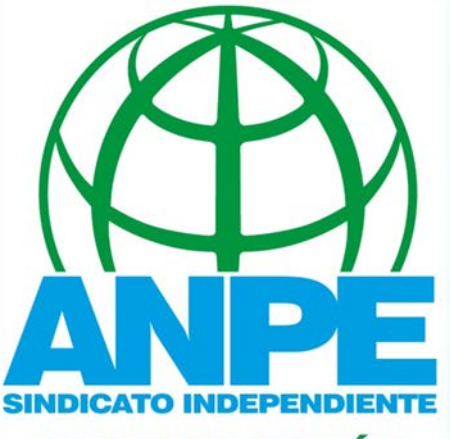

**CASTILLA Y LEÓN** 

# SEDES ANPE EN CASTILLA Y LÉON

**ANPF ÁVIL A** Plz. Santa Teresa nº 14. 3º-3 Telf: 920 251 169 05001 ÁVILA avila@anpe.es

**ANPE BURGOS** C/. San Pablo, 12-C, 2°F Telf: 947 206 069 09002 BURGOS burgos@anpe.es

#### www.anpecastillayleon.es

**ANPE SEGOVIA** P/Ezequiel González n°24 2°E **Edificio San Roque** 40002 SEGOVIA Telf y Fax: 921 442 103 segovia@anpe.es

**ANPE SORIA** C/. Puertas de Pró. 12. 1°D Telf: 975 231 242 Fax: 975 67 05 53 **42002 SORIA** anpesoria@outlook.es

Telf- 987 097 497 anpebierzo@gmail.com ANPE VALLADOLID

**ANPE LEÓN** C/. Velázquez. 14 - 1°C

Telf: 987 263 243

Fax: 987 263 697

24005 LEÓN

leon@anpe.es

C/ Ramón y Cajal. 33 Of. 5 24400 Ponferrada (LEÓN)

C/. Ferrari, 1 - 3º Drcha. Telf: 983 356 961 Fax: 983 359 780 47002 VALLADOLID valladolid@anpe.es

**ANPE PALENCIA** C/. Becerro de Bengoa, 5 Pas. Com. La Cerera Tel v Fax: 979 740 672 34002 PALENCIA palencia@anpe.es

f I st **@ANPECyL** 

> **ANPE ZAMORA** Av.Alfonso IX. 2 - 2°Ofic. 3 Telf v Fax: 980 524 220 49014 ZAMORA zamora@anpe.es

#### ANPE CASTILLA Y LEÓN

Telf v Fax: 983 375 697 47002 VALLADOLID castillayleon@anpe.es

## **ANPE SALAMANCA**

Pº de Carmelitas, 23, Bajo 3 Telf: 923 272 012 Fax: 923 281 328 37002 SAI AMANCA salamanca@anpe.es

C/. Ferri. 1-3°D.